# **Meeting Hub Release Notes Version 2.1.0**

StrataMax has been dedicated to meeting the needs of Strata Managers for over 20 years through the continual enhancement of our software suite. We are committed to providing new functionality to support you in servicing your clients and to provide opportunities for you to optimize efficiency within your office environment.

This document describes exciting new features and enhancements available in the above release.

A history of Release Notes can be reviewed on the [StrataMax Online Help](https://smhelp.stratamax.com/help/release-notes)

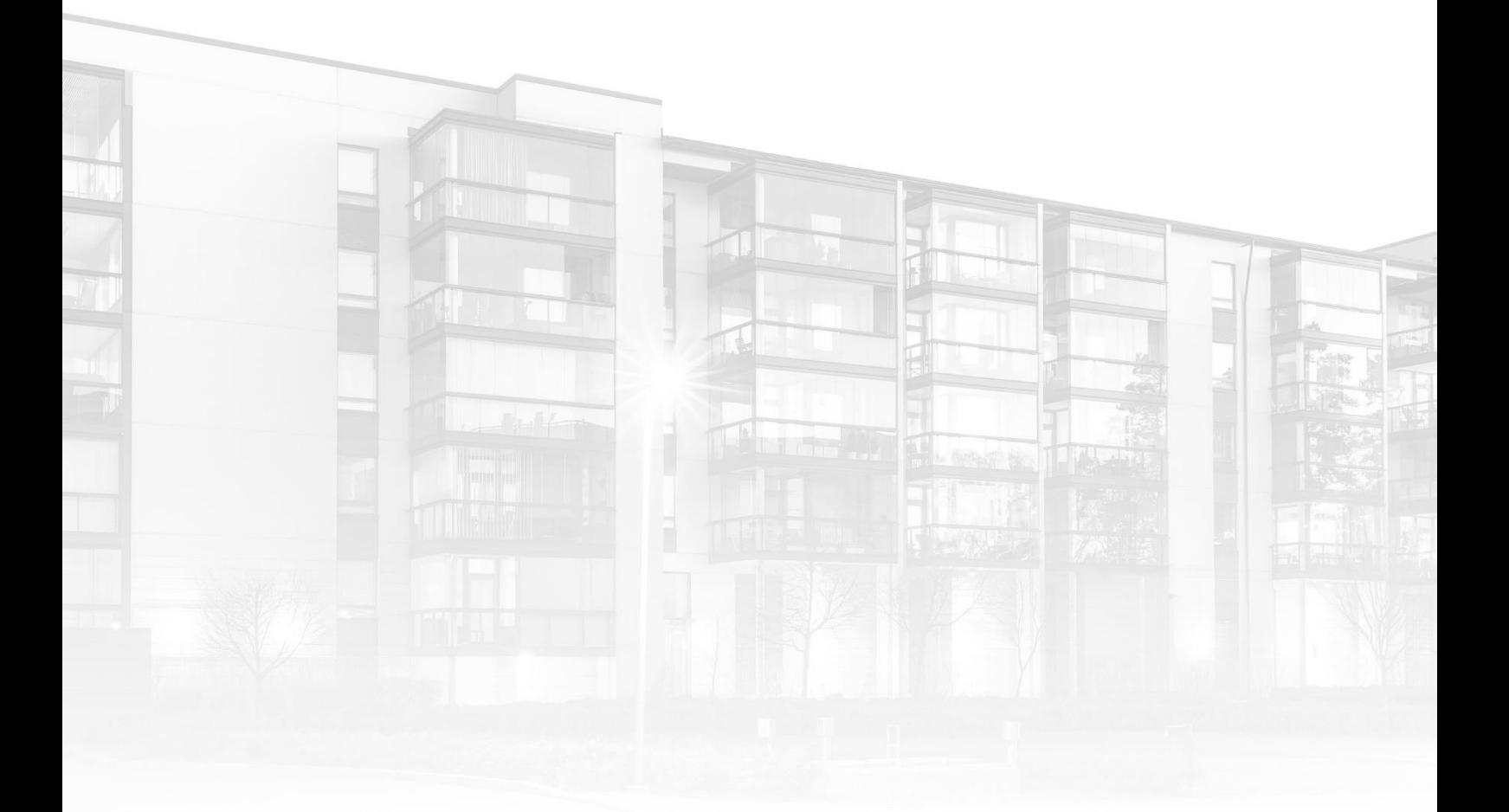

THE COMPLETE STRATA MANAGEMENT SOLUTION

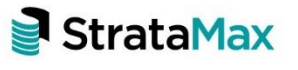

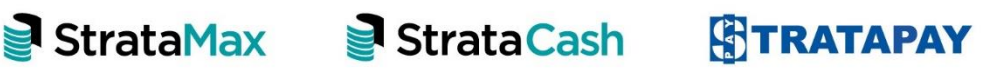

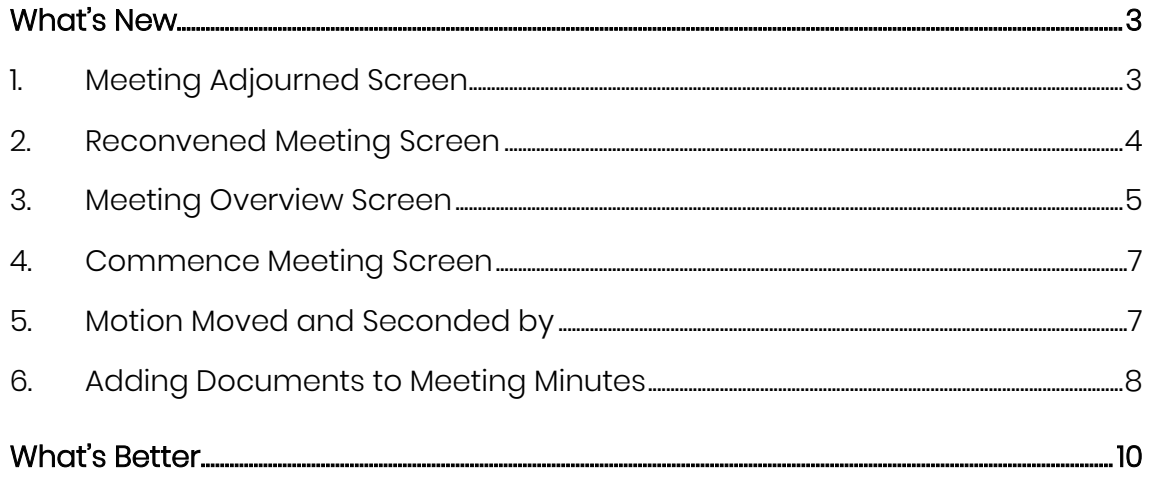

# <span id="page-2-0"></span>**What's New**

Meeting Hub has been enhanced for the Meeting Adjourned process with functionality to create, view and generate documents for the Adjourned and new Reconvened meetings statuses.

## <span id="page-2-1"></span>**1. Meeting Adjourned Screen**

Using the 'Adjourn Meeting' button from the meeting overview page the new meeting adjourned page is shown. This is only available for meetings in a status of either Notice Issued, Meeting in Progress or Reconvened Meeting.

- 1. Meeting Open date/time this can be manually entered or selected from the calendar. If opened from the meeting in progress status, this date is populated from the commence meeting page.
- 2. Meeting Close date/time this can be manually entered or selected from the calendar.
- 3. Meeting Chairperson if opened from meeting in progress status, this field is populated from the commence meeting page, if other status then a blank record.
- 4. Adjourned reason field can be selected from a provided list, on selection the Adjourned Statement field is populated with the same text, but can also be edited further using the WYSIWYG text box. This is a mandatory section.
- 5. Quorum section has a check box to show if meeting met quorum or not. The Quorum Reason is selected from a predetermined picklist based on criteria on selection the Quorum Statement field is populated with the same text, but can also be edited further using the WYSIWYG text box. This is a mandatory section. If opened from Meeting in progress status, this field is populated from the commence meeting page.

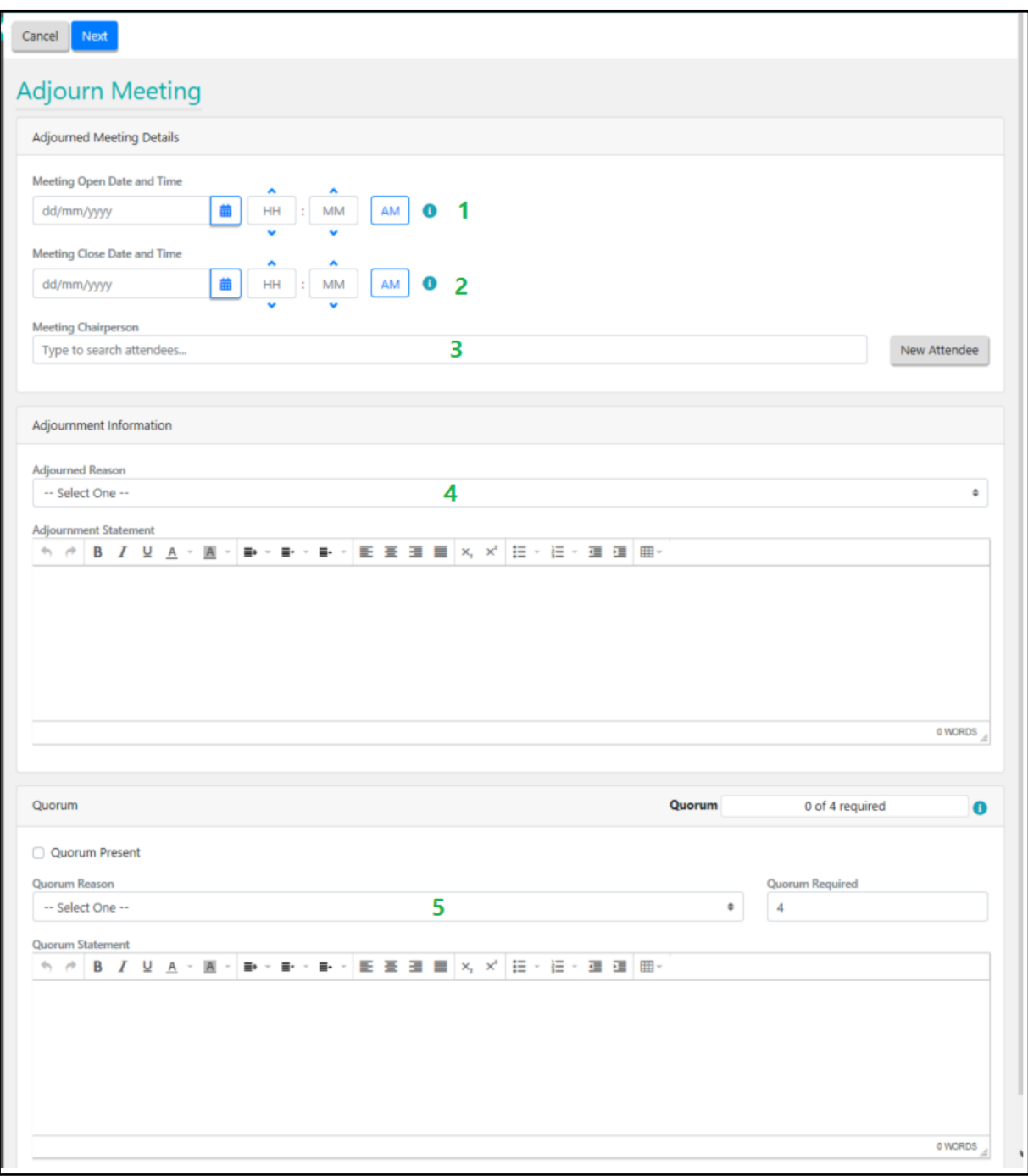

Next button will open the Reconvened Meeting page once all mandatory fields are populated.

#### <span id="page-3-0"></span>**2. Reconvened Meeting Screen**

Reconvened meeting page shows the reconvened meeting details.

- 1. Adjourned meeting date and time displays the scheduled date and time of the last adjourned meeting
- 2. Reconvened Meeting date and time is prepopulated with a date and time that is exactly one week later than the latest Adjourned Meeting Date and Time. The

Reconvened Meeting Location and Reconvened Meeting Location Details are prepopulated with the Meeting Location Details of the latest adjourned meeting. These can be edited as required.

3. The VoteMax setting is populated with the same value of the latest adjourned meeting. This can be updated as required.

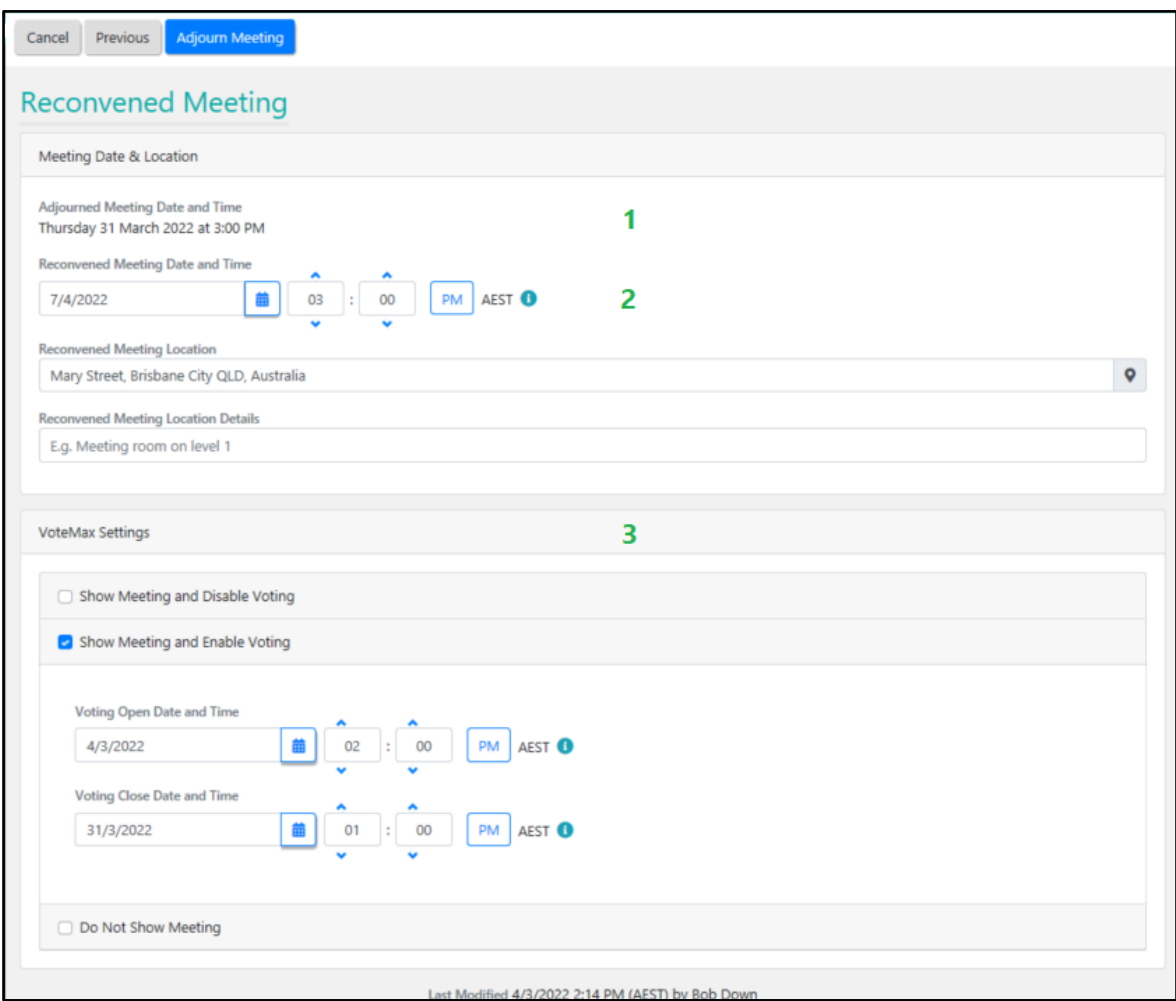

The 'Adjourn Meeting' button will save the reconvened meeting details and adjourned meeting details.

### <span id="page-4-0"></span>**3. Meeting Overview Screen**

The motions section for statuses of 'Notice Issued', 'Reconvened Meeting' or 'Meeting Adjourned' shows the voting tally counts and each motion can be viewed. For meeting with statuses of 'Meeting In Progress', 'Meeting Held' or 'Minutes Issued', the motion section shows the result of the motion and each can be open to the in meeting management page.

The meeting status can be updated for all statuses except for Meeting Adjourned. The following statuses can rollback to 'Reconvened', 'Notice Issued', 'Meeting In Progress', 'Meeting Held' or 'Minutes Issued'.

New sections have been included in the meeting overview, these are;

- 1. In Meeting Details to allow a manager to view details of the meeting that were collected while In Meeting.
- 2. Adjourned Meetings When meetings have been reconvened, managers have the ability to view details of its previously adjourned meetings. Contains a list of all the adjourned meetings that are related to the current meeting. If Selected the Meeting Adjourned page is shown in focus.
- 3. Quorum details shows the following information Quorum Present, Quorum Reason, Quorum Statement and Quorum Required.
- 4. Template Groups to display and edit the template groups attached to the Meeting

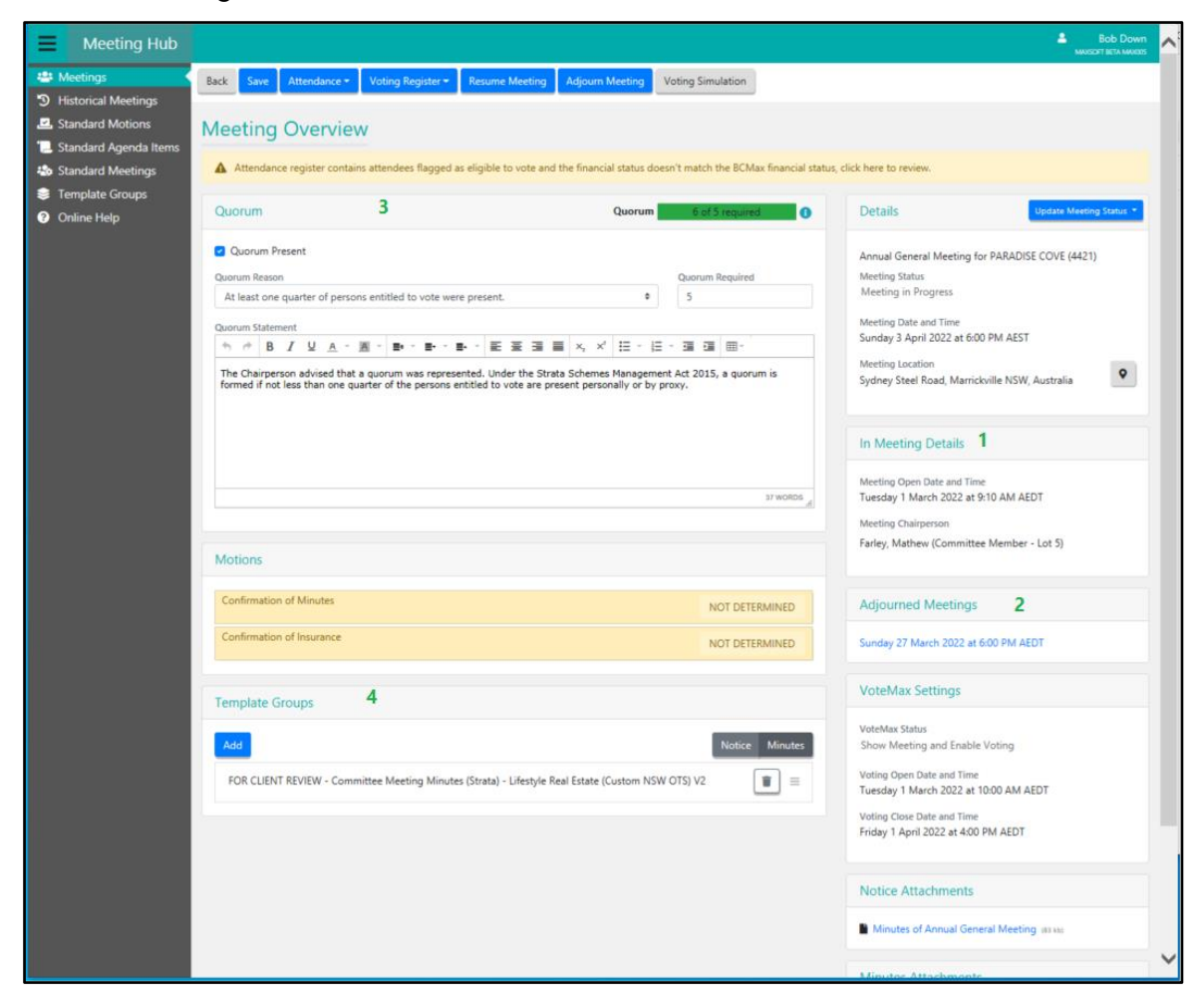

### <span id="page-6-0"></span>**4. Commence Meeting Screen**

Quorum details have been added to the Commence meeting screen. Details included in this section Quorum Present, Quorum Reason, Quorum Statement and Quorum Required.

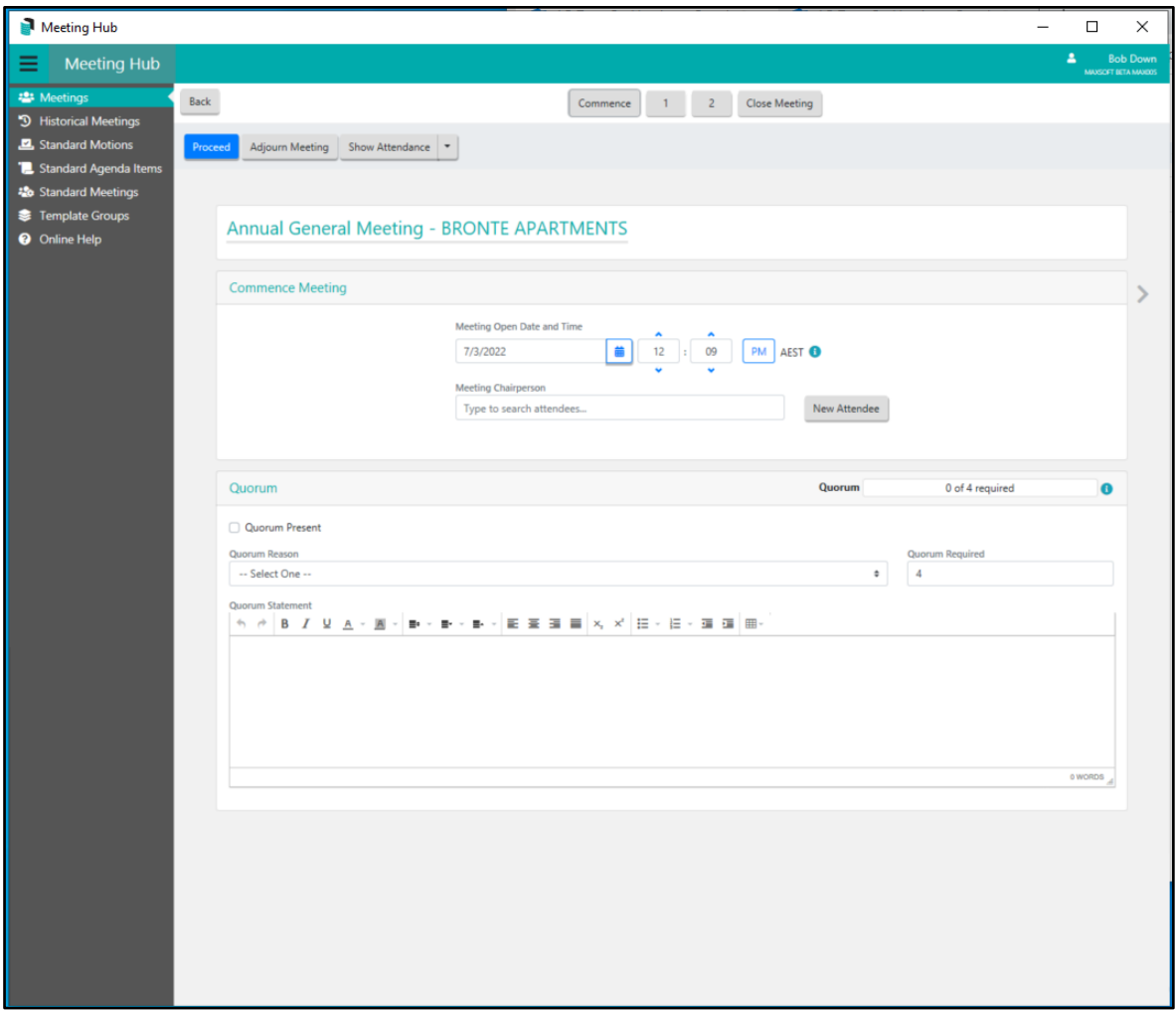

#### <span id="page-6-1"></span>**5. Motion Moved and Seconded by**

A new screen is added to allow the user to select an attendee who moved and seconded a motion. This information will then be stored against the motion and displayed when viewing the motion. The In Meeting motion slides now shows a 'Moved/Seconded by' button that will open a dialog to allow the user to select the attendees that moved and seconded motions.

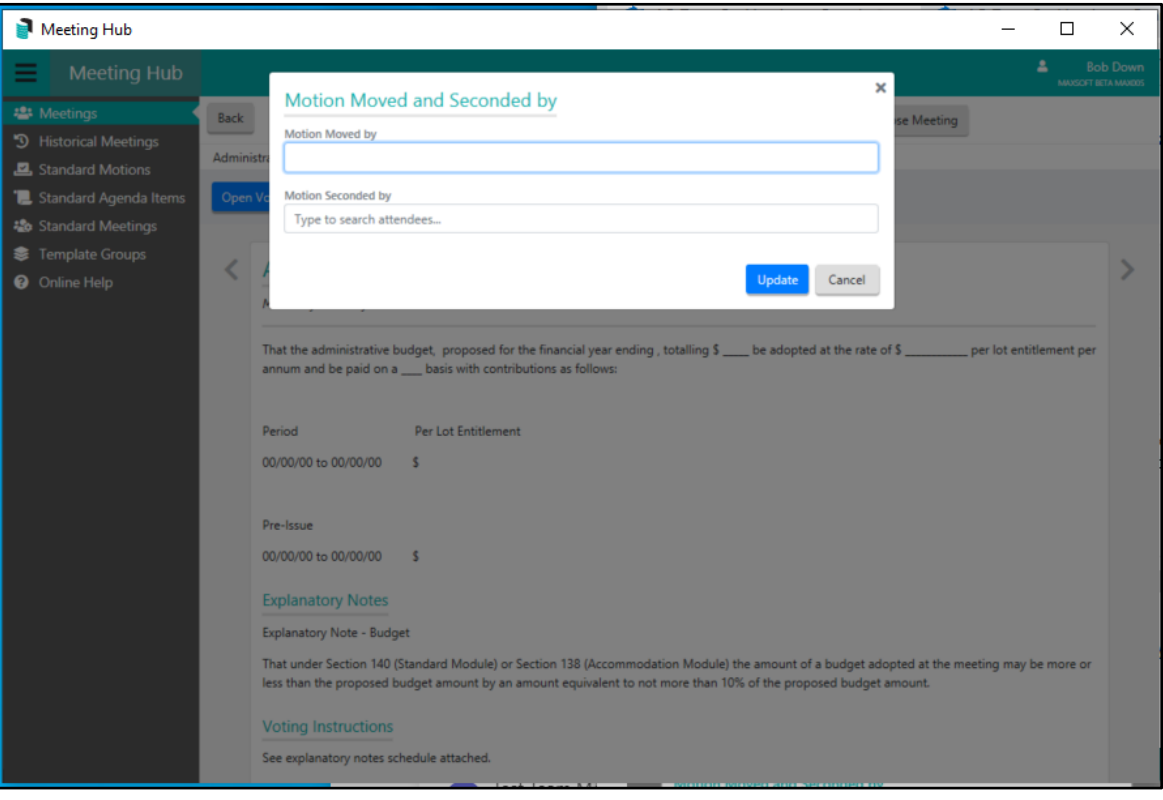

### <span id="page-7-0"></span>**6. Adding Documents to Meeting Minutes**

An enhancement has been added to the Meeting Overview page to allow for new (minutes) attachments to be managed when a meeting is up to and including the status of Meeting Held.

Documents that were added when creating the meeting should continue to be displayed in the notice attachments section

A new section, 'Minutes Attachments', is added to the 'Meeting Overview' to allow additional minutes documents to be added to the meeting for its duration.

The Distribute option from meeting minutes button on meeting overview will populate the documents into the 'Merge Letter Attachments' section of the 'Meeting Hub Document Distribution' screen.

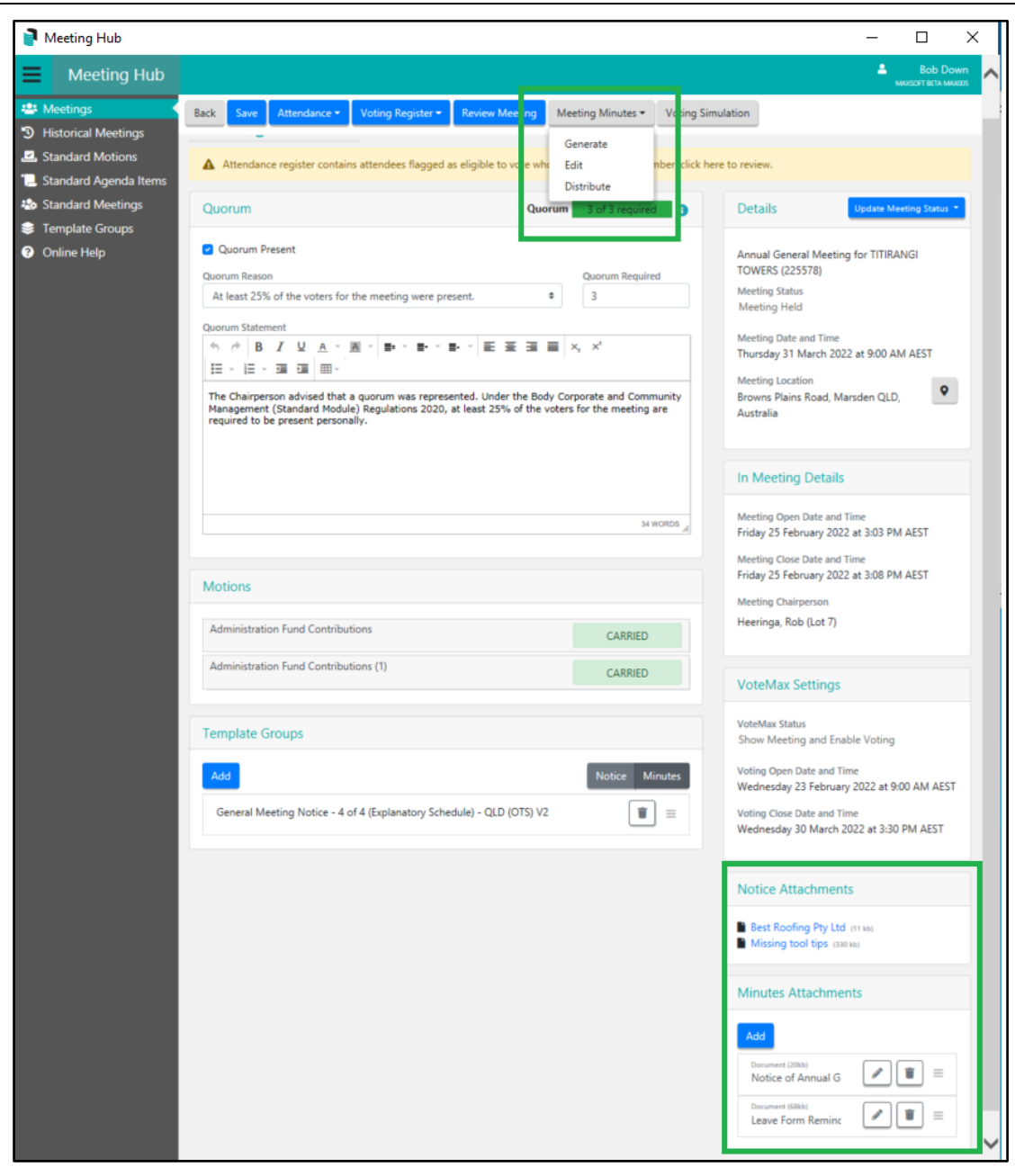

# <span id="page-9-0"></span>**What's Better**

- Lots that use different unit numbers but the same lot number are now recognised when adding attendance.
- Voting Close Date/Time window constraint reduced to just a warning.